## Jira Cloud 로드맵(Roadmap) 사용법

이 문서는 Jira Cloud 프로젝트에서 로드맵(Roadmap)을 사용하기 위해 구성하는 방법을 공유하기 위해 작성되었다.

- [Jira Cloud 로드맵\(Roadmap\) 구성 전 참고사항](#page-0-0)
- [로드맵\(Roadmap\) 구성하기](#page-0-1)
- [로드맵\(Roadmap\)에서 스프린트 표시하기](#page-1-0)

## <span id="page-0-0"></span>Jira Cloud 로드맵(Roadmap) 구성 전 참고사항

- Jira Cloud에서 로드맵에서는 에픽, Task로 최대 2단계까지 표현된다.
- 로드맵 구성을 위해 Start Date와 기한 필드가 반드시 필요하다.
- Task 하위에는 Subtask를 구성이 가능하나, 로드맵에는 표현되지 않는다.

## <span id="page-0-1"></span>로드맵(Roadmap) 구성하기

- 1. 로드맵 구성을 위해 로드맵 메뉴를 선택 후 에픽 만들기를 선택한다.
- 2. 에픽 내용을 입력하고 엔터를 입력하면 에픽이 등록된다.

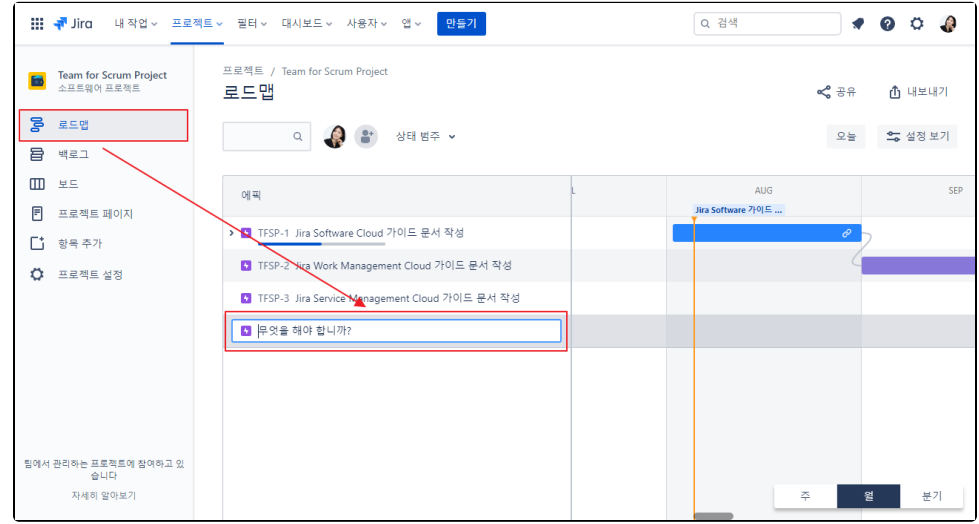

3. 에픽이 등록되었다면, 하위 작업을 등록하기 위해 에픽을 선택하고 우측 + 를 선택한다.

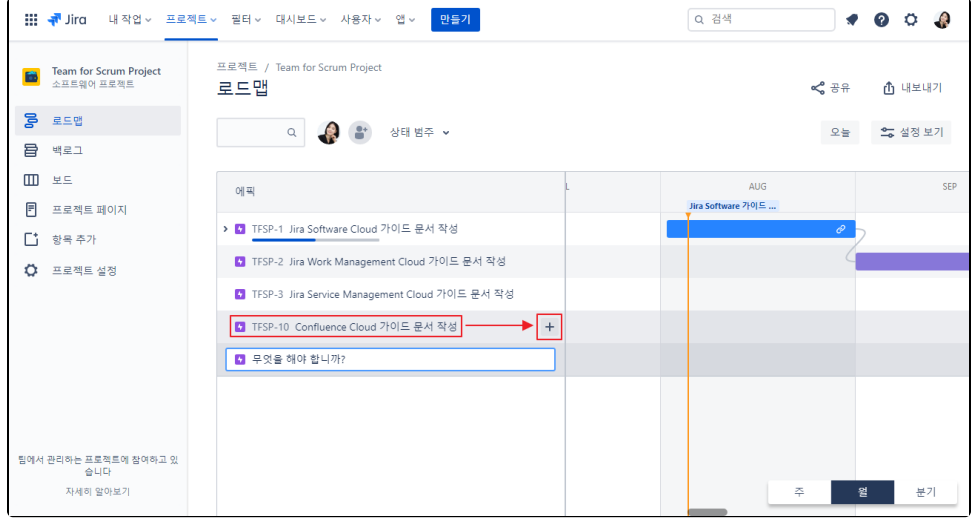

4. Task의 내용을 입력하고 엔터를 입력하면 Task가 아래와 같이 등록된다.

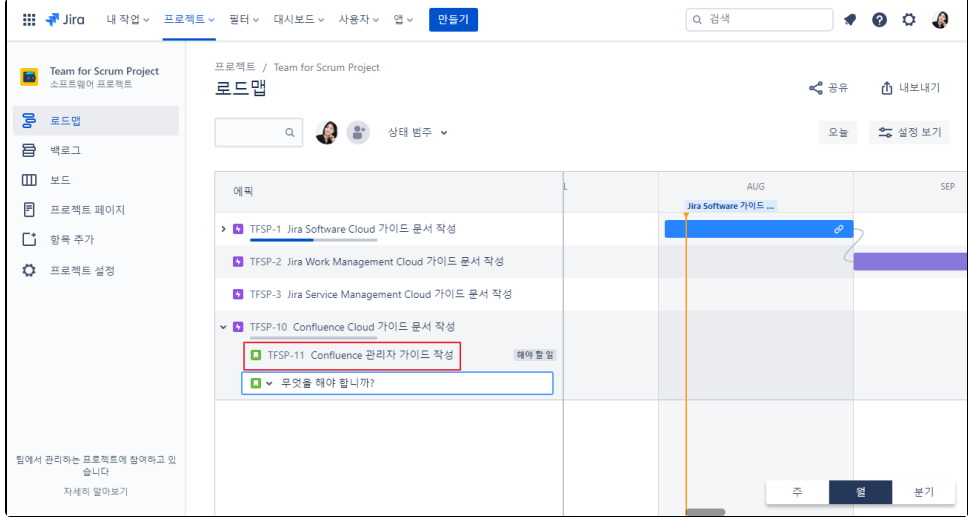

## <span id="page-1-0"></span>로드맵(Roadmap)에서 스프린트 표시하기

스크럼(Scrum) 프로젝트에서 스프린트를 구성하면, 로드맵에 아래와 같이 구성된 스프린트가 표시된다.

1. 백로그 메뉴 선택

2. 스프린트 만들기 선택

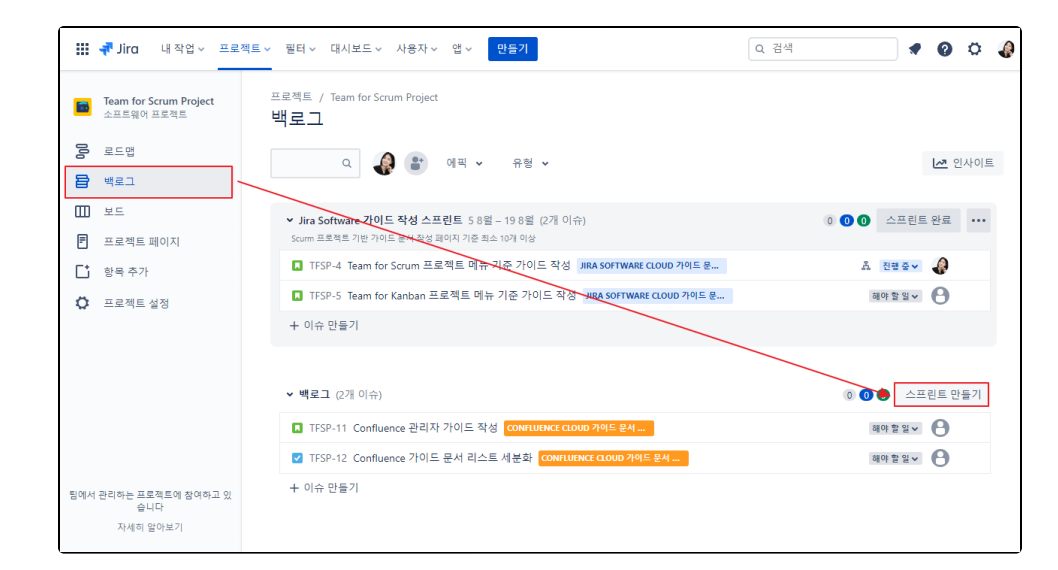

3. 기존에 등록한 Task를 스프린트에 드래그 앤 드롭을 통해 이동

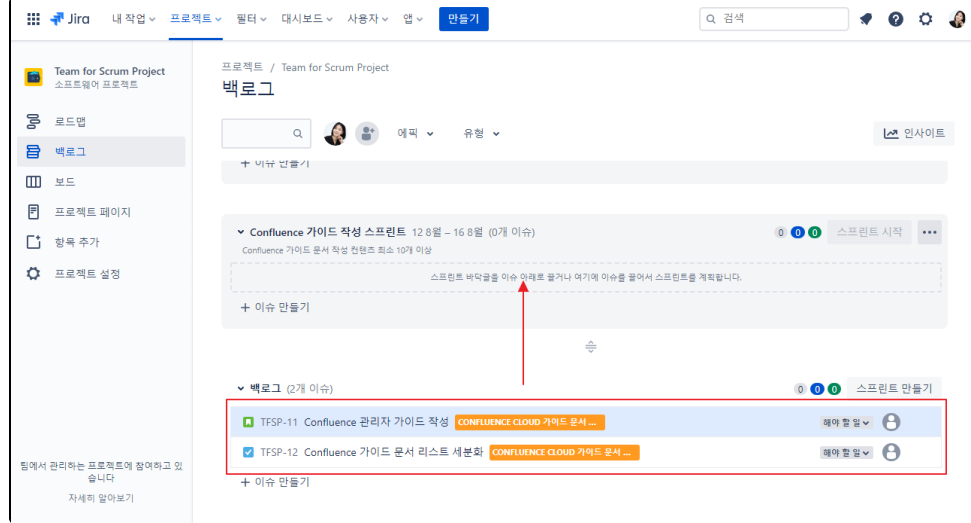

4. 로드맵 메뉴에서 스프린트 표기 확인

주식회사 커브

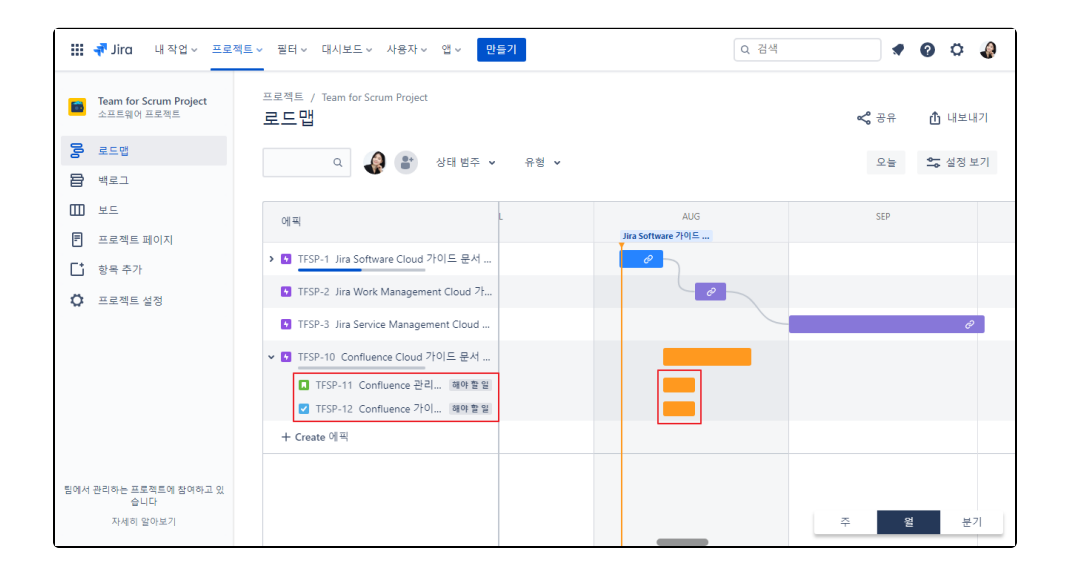